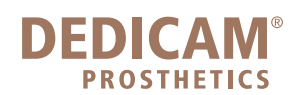

camlog

## **Einrichten einer Auftragsreferenz mit Patientenkennung und eindeutiger Zuordnung im 3Shape Dental System**

Öffnen Sie das 3 Shape Control Panel

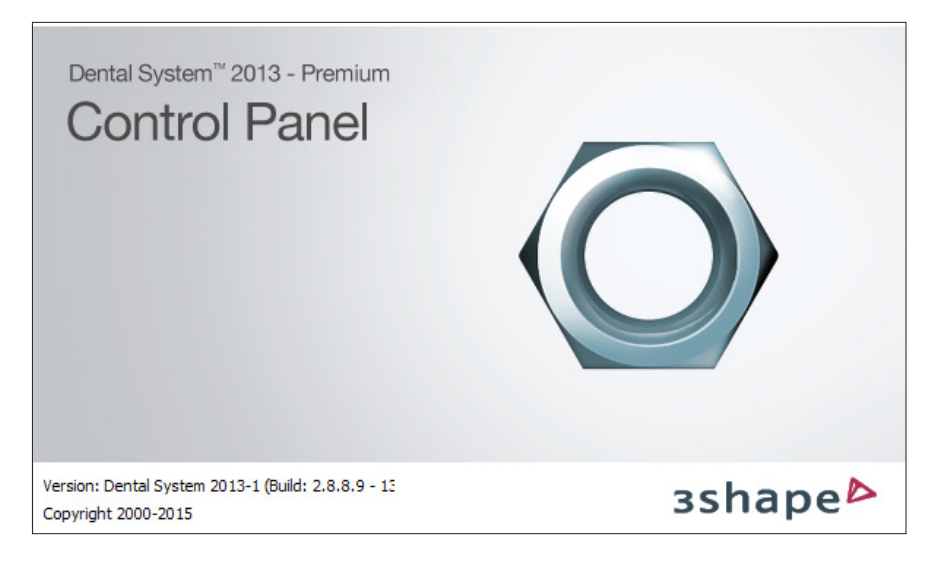

Wählen Sie unter der Rubrik "Systemeinstellungen" die "Systemeinstellungen" aus.

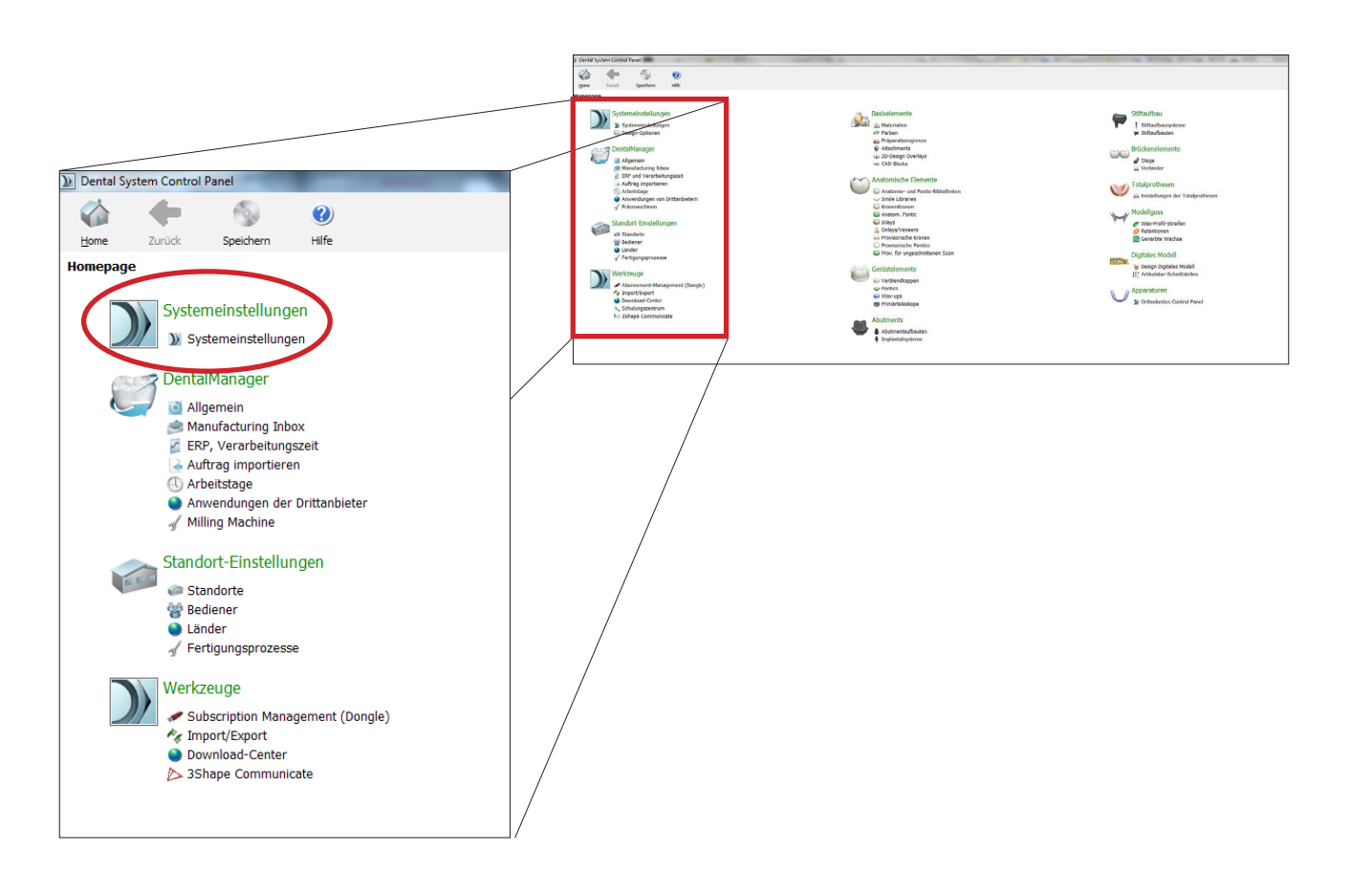

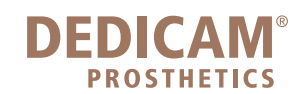

Das Fenster öffnet sich wie in folgendem Bild erkennbar.

Öffnen Sie die Einstellung mit einem Klick auf den Balken "Einstellungen für Auftragsformular"

## Einstellungen für Auftragsformular

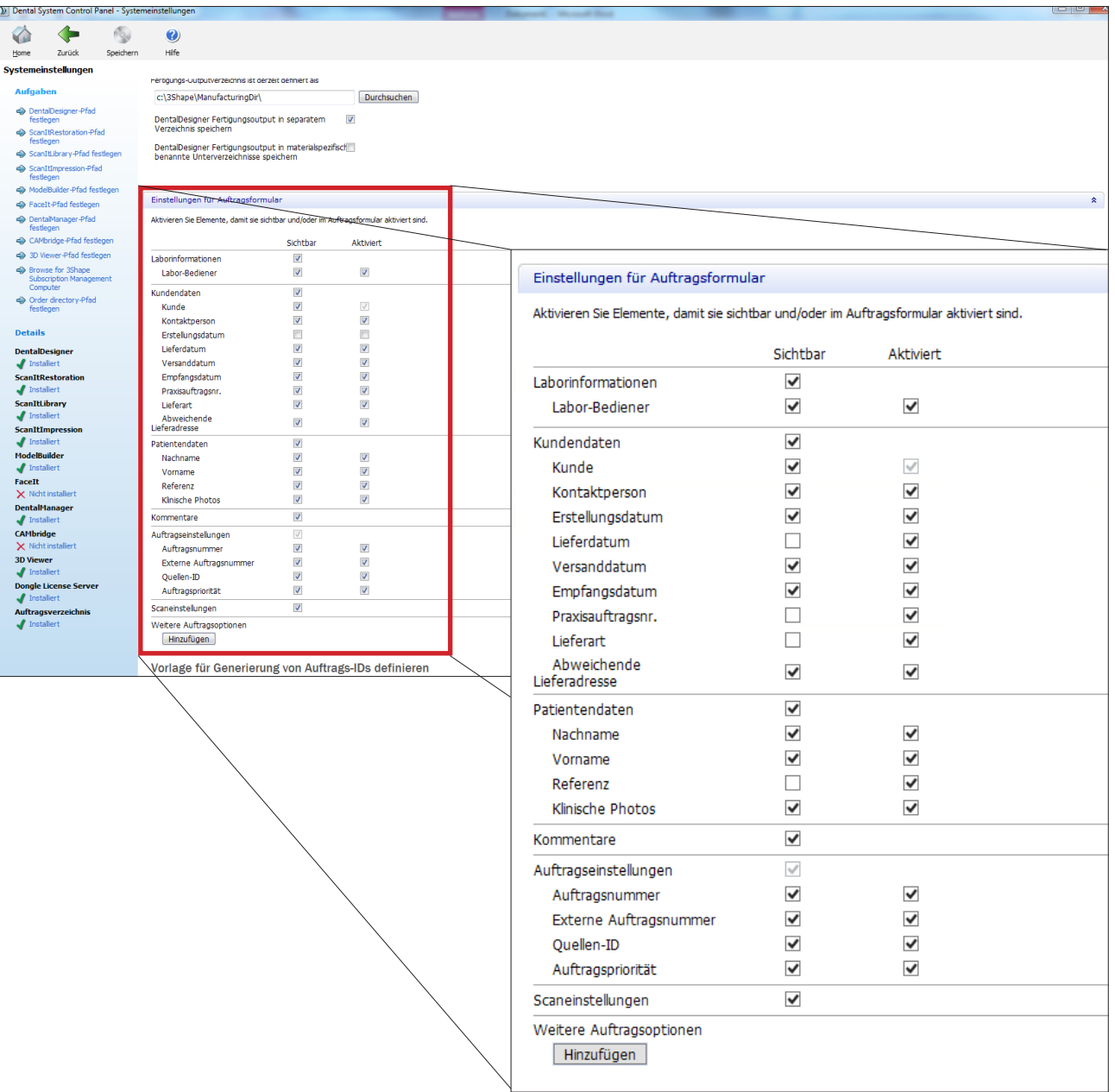

Stellen Sie sicher, dass folgende Einstellungen unter "Aktiviert" und "Sichtbar" angewählt sind:

Auftragseinstellungen: Auftragsnummer, Externe Auftragsnummer

## camlog

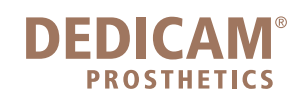

camlog

Unterhalb dieser Einstellungen finden Sie folgende Felder zum Einstellen der Auftragsnummer

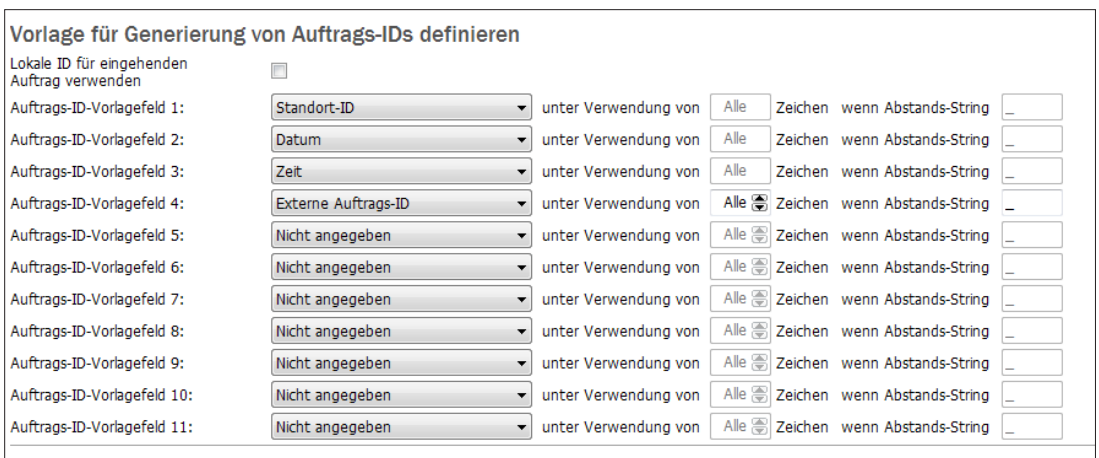

Da diese Auftragsnummer auf Auftragsbestätigung, Etikett, Lieferschein und Rechnung zu finden ist, empfehlen wir zur eindeutigen Identifizierung zum 3Shape Auftrag, in der 3Shape Software sowie zum Patienten die oben abgebildeten Einstellungen. Die Auftrags-ID (Vorlagefeld 4) ist frei wählbar. Jedoch ist es möglich, dass diese Daten aus Platzgründen nicht auf dem Etikett abgebildet werden. Auf der Auftragsbestätigung, Lieferschein sowie Rechnung werden diese Daten jedoch zu finden sein.

Schliessen Sie das Control Panel und speichern Sie die die Einstellungen.

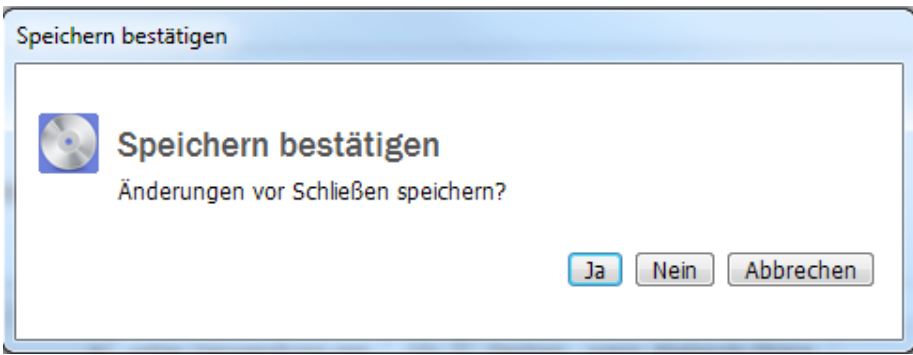

Öffnen Sie das 3Shape Dental System

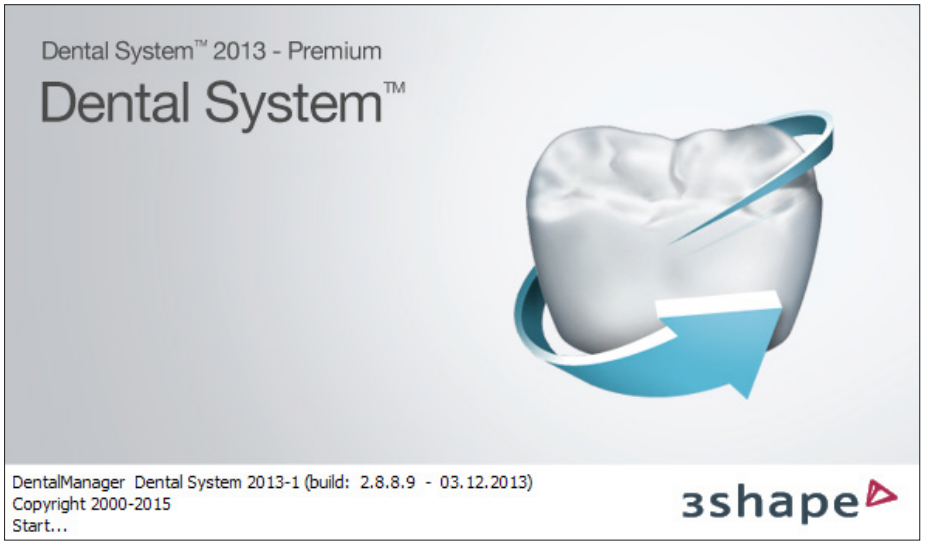

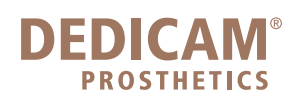

und achten Sie nun beim Anlegen der Aufträge darauf, dass Sie unter "Externe Auftragsnummer" Ihre gewünschte Patientenidentifikation eingeben, die automatisch in die Auftragsnummer kopiert wird.

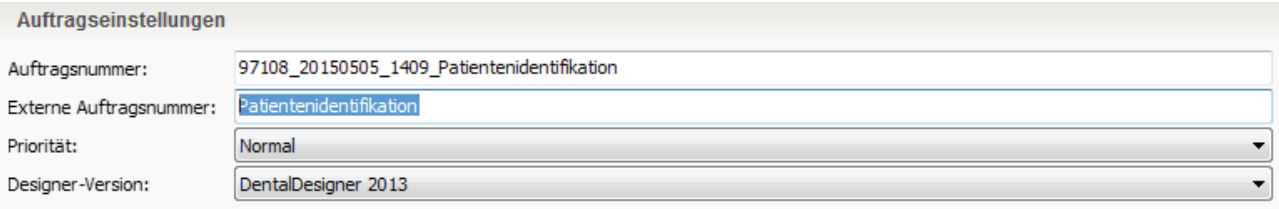

Diese Auftragsnummer wird auf der Auftragsbestätigung, der Rechnung, dem Lieferschein und dem Etikett als Patientenkennung abgebildet (siehe Beispiel). Die Zeichenzahl der Patientenkennungsnummer ist begrenzt.

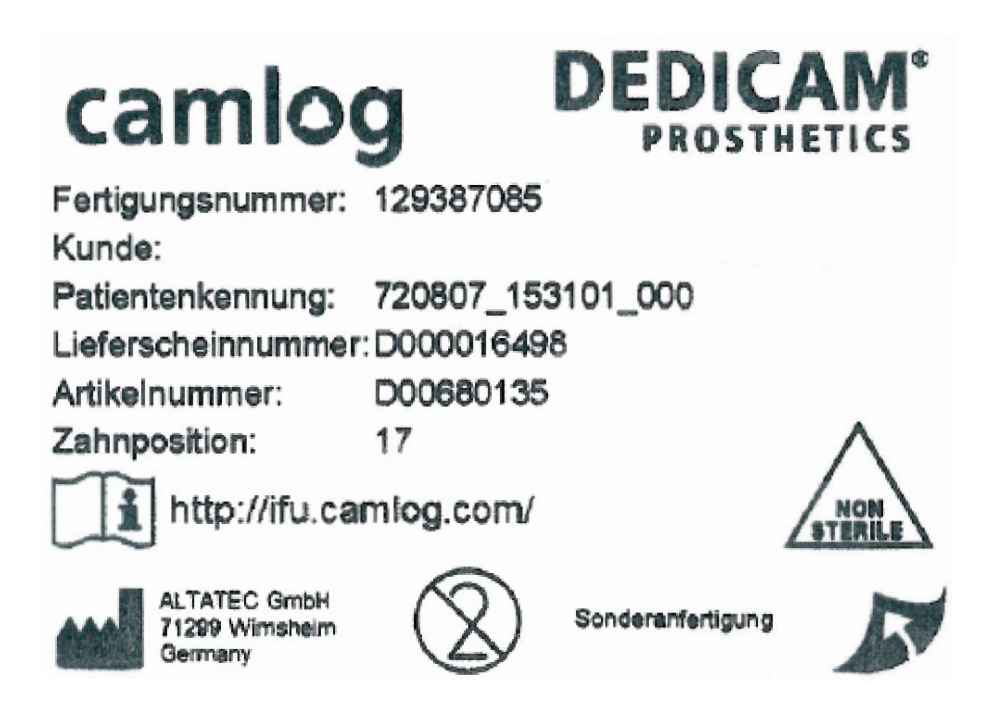

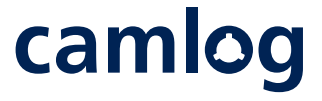